## Inspiron 13 5000 Series 2-in-1 Setup and Specifications

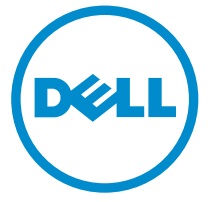

Computer Model: Inspiron 13-5368 Regulatory Model: P69G Regulatory Type: P69G001

# Notes, cautions, and warnings

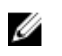

NOTE: A NOTE indicates important information that helps you make better use of your computer.

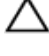

CAUTION: A CAUTION indicates either potential damage to hardware or loss of data and tells you how to avoid the problem.

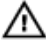

WARNING: A WARNING indicates a potential for property damage, personal injury, or death.

**©** 2016 Dell Inc. All rights reserved. This product is protected by U.S. and international copyright and intellectual property laws. Dell and the Dell logo are trademarks of Dell Inc. in the United States and/or other jurisdictions. All other marks and names mentioned herein may be trademarks of their respective companies.

2016-05

Rev. A01

# **Contents**

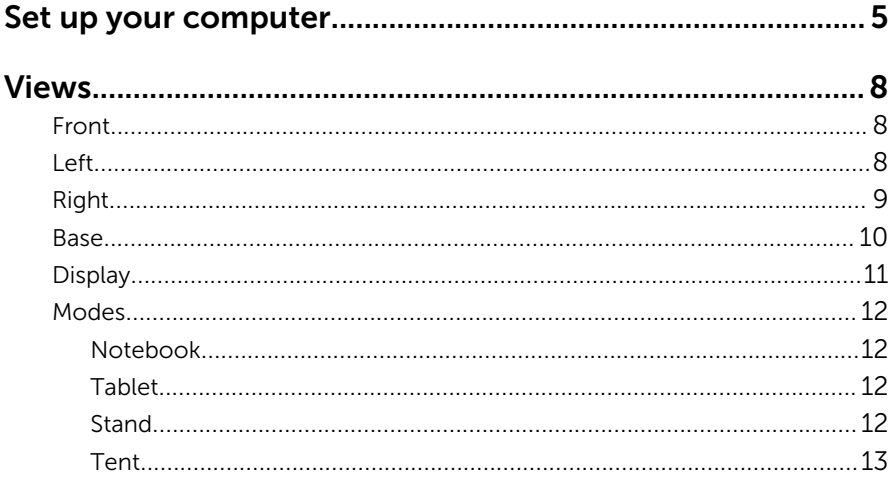

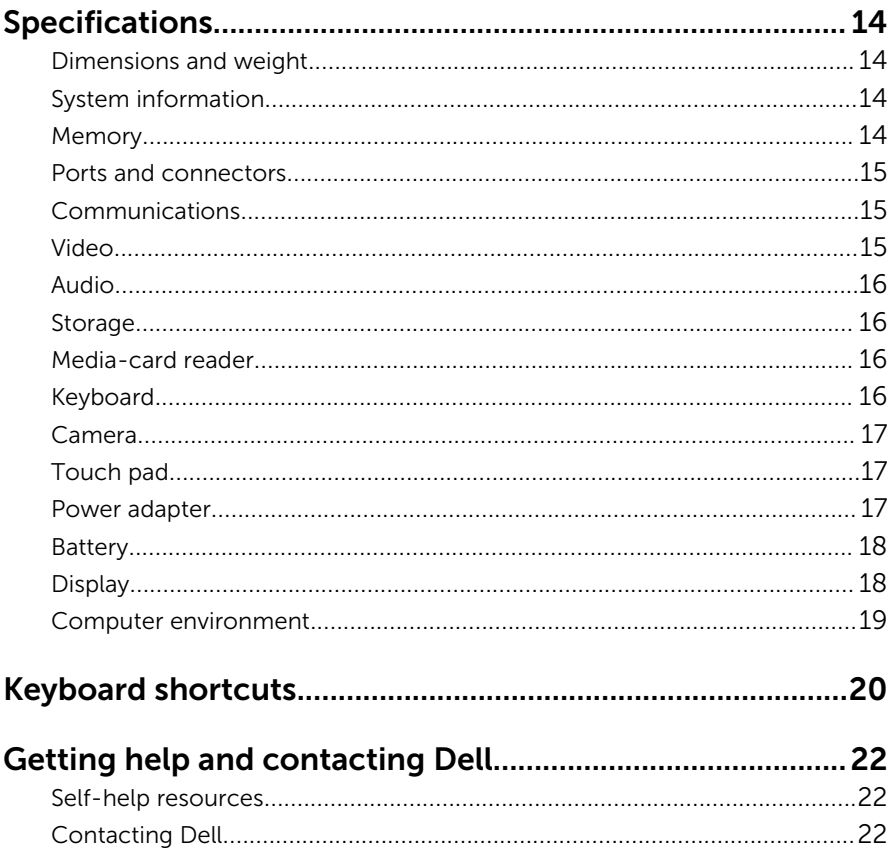

# <span id="page-4-0"></span>Set up your computer

1 Connect the power adapter and press the power button.

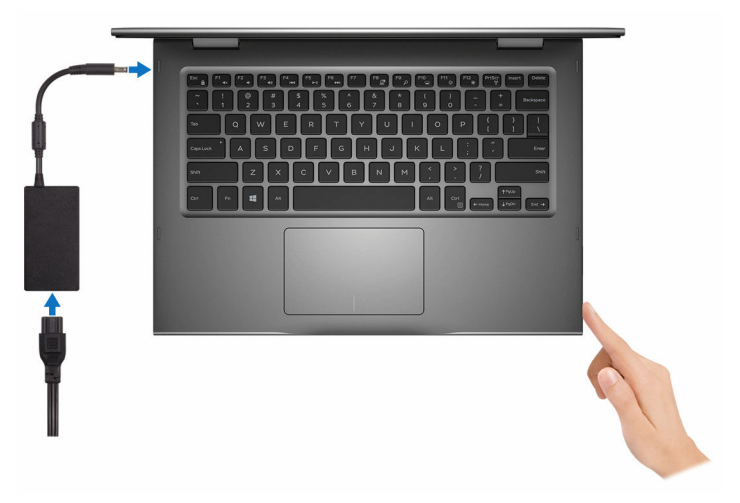

2 Finish operating system setup.

#### For Windows:

a) Enable security and Dell updates.

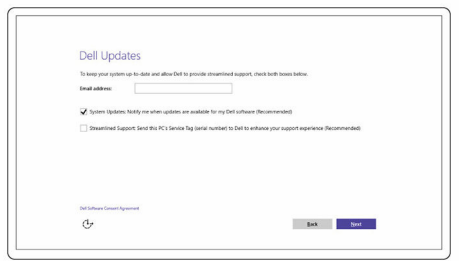

b) Connect to a wireless network.

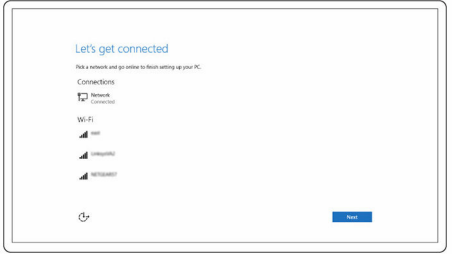

c) Sign-in to your Microsoft account or create a new account.

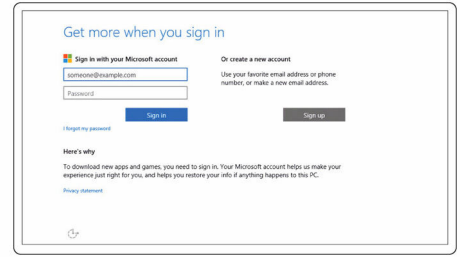

#### For Ubuntu:

Follow the instructions on the screen to finish setup.

**3** Explore Dell resources on your desktop.

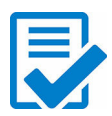

Register your computer

Dell Help & Support

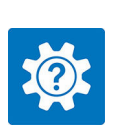

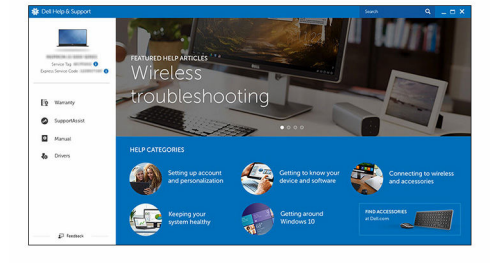

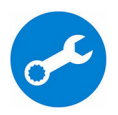

SupportAssist — Check and update your computer

## <span id="page-7-0"></span>Views

### Front

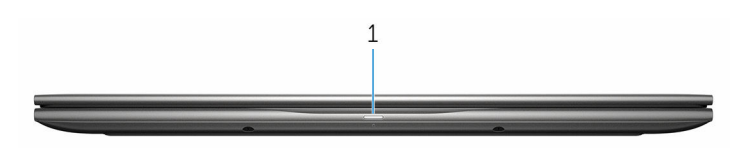

#### 1 Power and battery-status light/hard-drive activity light

Indicates the battery-charge status or the hard-drive activity.

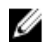

NOTE: Press Fn+H to toggle this light between power and batterystatus light and hard-drive activity light.

#### Hard-drive activity light

Turns on when the computer reads from or writes to the hard drive.

#### Power and battery-status light

Indicates the power and battery-charge status.

**Solid white**  $-$  Power adapter is connected and the battery has more than 5% charge.

**Amber**  $-$  Computer is running on battery and the battery has less than 5% charge.

Off

- Power adapter is connected and the battery is fully charged.
- Computer is running on battery and the battery has more than 5% charge.
- Computer is in sleep state, hibernation, or turned off

### Left

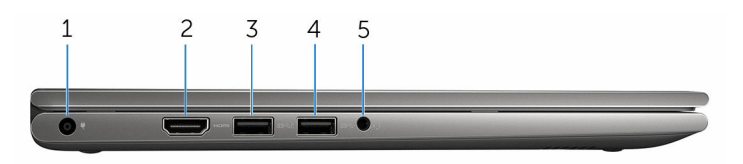

#### <span id="page-8-0"></span>1 Power-adapter port

Connect a power adapter to provide power to your computer and charge the battery.

#### 2 HDMI port

Connect a TV or another HDMI-in enabled device. Provides video and audio output.

#### 3 USB 3.0 port with PowerShare

Connect peripherals such as storage devices, printers, and so on. Provides data transfer speeds up to 5 Gbps.

PowerShare allows you to charge your USB devices even when your computer is turned off.

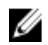

NOTE: If your computer is powered off or in hibernate state, you must connect the power adapter to charge your devices using the PowerShare port. You must enable this feature in the BIOS setup program.

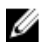

NOTE: Certain USB devices may not charge when the computer is powered off or in sleep state. In such cases, turn on the computer to charge the device.

#### 4 USB 3.0 port

Connect peripherals such as storage devices, printers, and so on. Provides data transfer speeds up to 5 Gbps.

#### 5 Headset port

Connect a headphone, a microphone, or a headset (headphone and microphone combo).

### Right

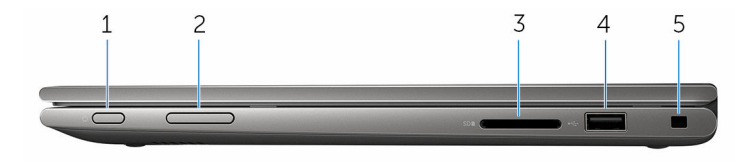

#### 1 Power button

Press to turn on the computer if it is turned off or in sleep state. Press to put the computer in sleep state if it is turned on. Press and hold for 4 seconds to force shut-down the computer.

<span id="page-9-0"></span>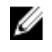

**NOTE:** You can customize the power-button behavior in Power Options. For more information, see *Me and My Dell* at [www.dell.com/support/manuals.](https://www.dell.com/support/manuals)

#### 2 Volume-control buttons (2)

Press to increase or decrease the volume.

#### 3 Media-card reader

Reads from and writes to media cards.

#### 4 USB 2.0 port

Connect peripherals such as storage devices, printers, and so on. Provides data transfer speeds up to 480 Mbps.

#### 5 Security-cable slot

Connect a security cable to prevent unauthorized movement of your computer.

### Base

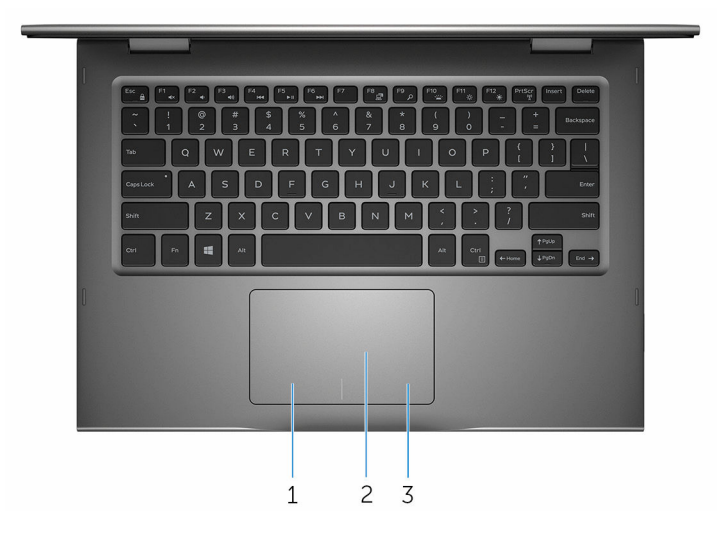

#### 1 Left-click area

Press to left-click.

#### 2 Touch pad

Move your finger on the touch pad to move the mouse pointer. Tap to left-click and two finger tap to right-click.

#### 3 Right-click area

Press to right-click.

## <span id="page-10-0"></span>Display

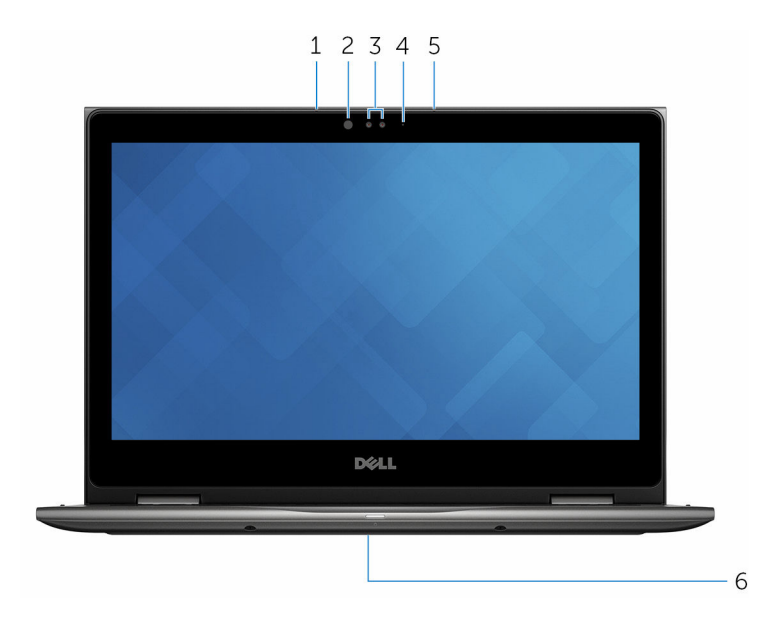

#### 1 Left microphone

Provides digital sound input for audio recording, voice calls, and so on.

#### 2 Infrared emitter (optional)

Emits infrared light, which allows the infrared camera to sense depth and track motion.

#### 3 Infrared camera (optional)

Allows you to video chat, capture photos, and record videos. Depthsensing feature of the camera enhances security when paired with Windows Hello.

#### Camera

Allows you to video chat, capture photos, and record videos.

#### 4 Camera-status light

Turns on when the camera is in use.

#### 5 Right microphone

Provides digital sound input for audio recording, voice calls, and so on.

#### <span id="page-11-0"></span>6 Service tag location

The service tag is a unique alphanumeric identifier that allows Dell service technicians to identify the hardware components in your computer and access warranty information.

### Modes

#### Notebook

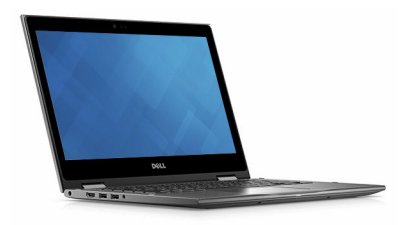

#### Tablet

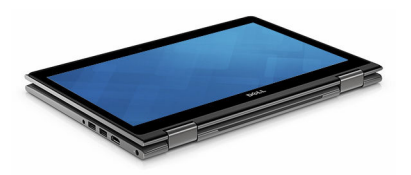

### Stand

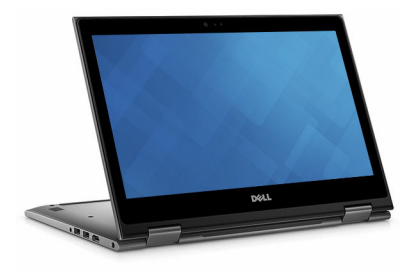

### <span id="page-12-0"></span>Tent

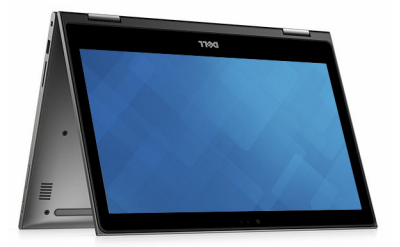

### <span id="page-13-0"></span>Dimensions and weight

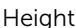

Weight (maximum) 1.68 kg (3.70 lb)

19.50 mm (0.77 in)

Width 324 mm (12.76 in)

Depth 224.70 mm (8.85 in)

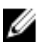

**NOTE:** The weight of your computer varies depending on the configuration ordered and the manufacturing variability.

### System information

Computer model **Inspiron 13-5368** 

Processor

- 6th Generation Intel Core i3/i5/i7
- Intel Celeron Dual Core
- Intel Pentium Dual Core

Chipset **Integrated** in the processor

### **Memory**

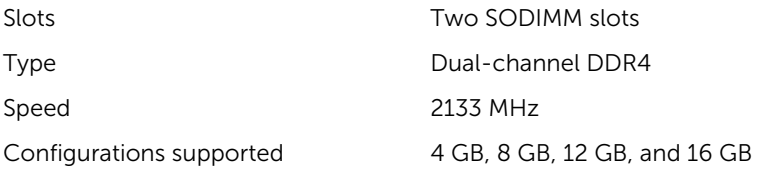

### <span id="page-14-0"></span>Ports and connectors

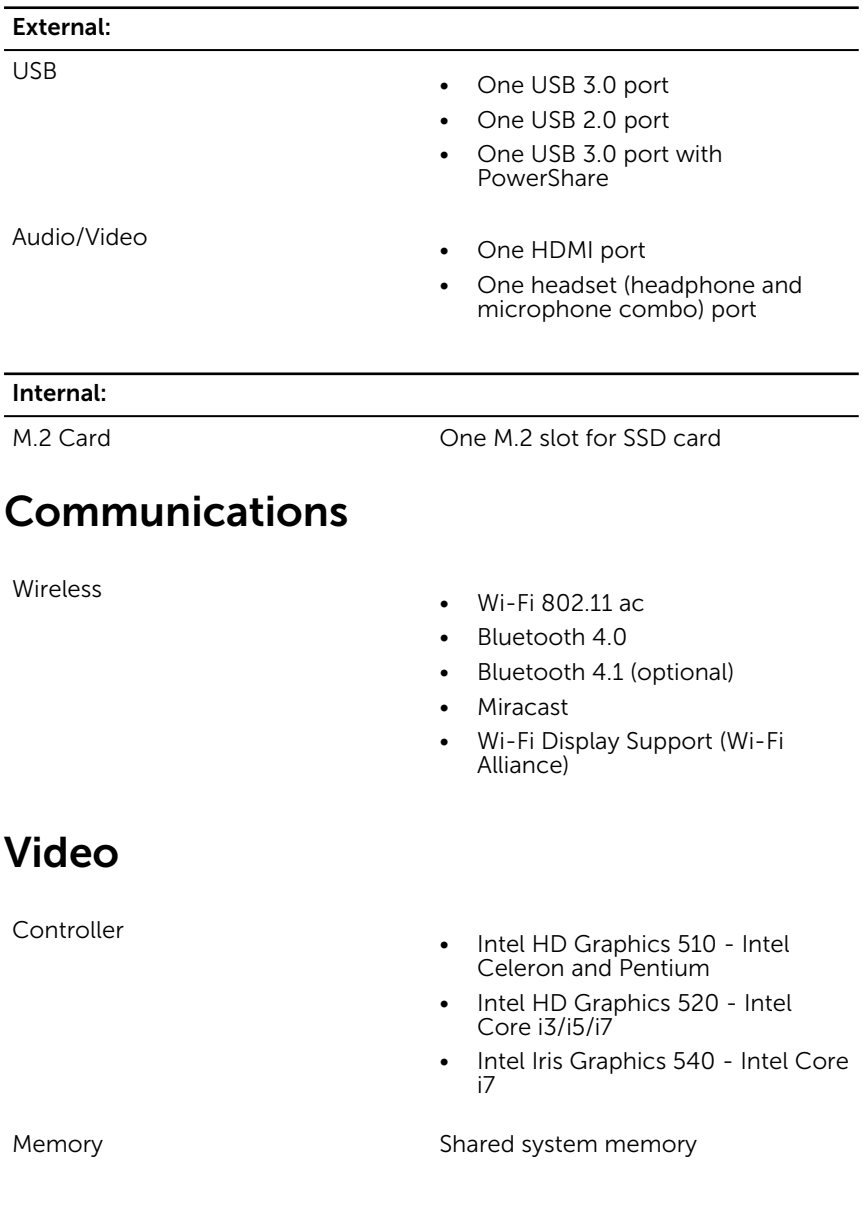

### <span id="page-15-0"></span>Audio

Controller **Controller Realtek ALC3253** with Waves MaxxAudio Pro Speakers Two Speaker Output • Average – 2 W • Peak  $-2.5 W$ Microphone **Digital-array microphones in camera** assembly Volume controls Media-control shortcut keys and volume-control buttons

### Storage

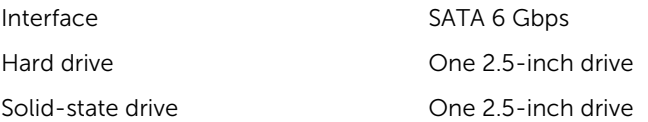

### Media-card reader

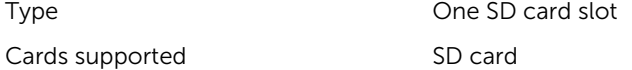

### Keyboard

Type

- Backlit keyboard
- Non-Backlit keyboard

Shortcut keys Some keys on your keyboard have two symbols on them. These keys can be used to type alternate characters or to perform secondary functions. To type the alternate character, press Shift and the desired

key. To perform secondary functions, press Fn and the desired key.

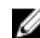

NOTE: You can define the primary behavior of the function keys (F1-F12) by changing Function Key Behavior in BIOS setup program.

[Keyboard shorcuts](#page-19-0)

### <span id="page-16-0"></span>Camera

Resolution

- Still image: 0.92 megapixel
- Video: 1280 x 720 (HD) at 30 fps (maximum)

Diagonal viewing angle 74 degrees

### Touch pad

Resolution

**Dimensions** 

- Horizontal: 1260
- Vertical: 960
- Height: 65 mm (2.56 in)
- Width:  $105 \text{ mm}$  (4.13 in)

### Power adapter

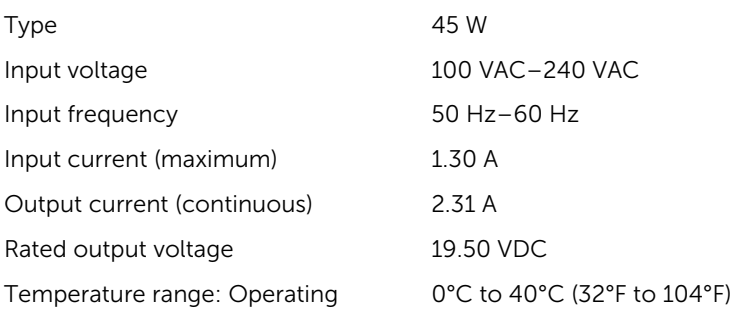

### <span id="page-17-0"></span>Battery

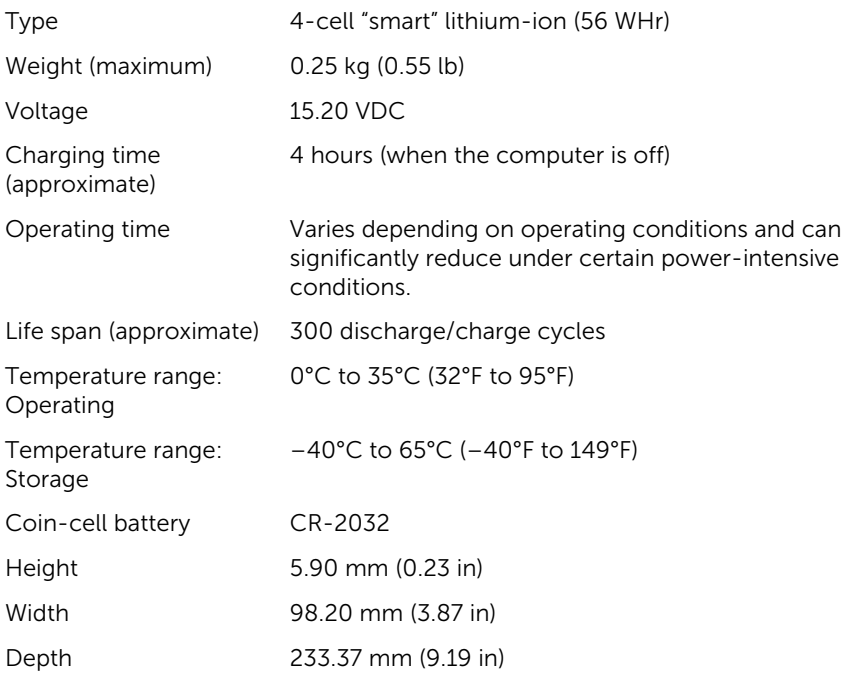

### Display

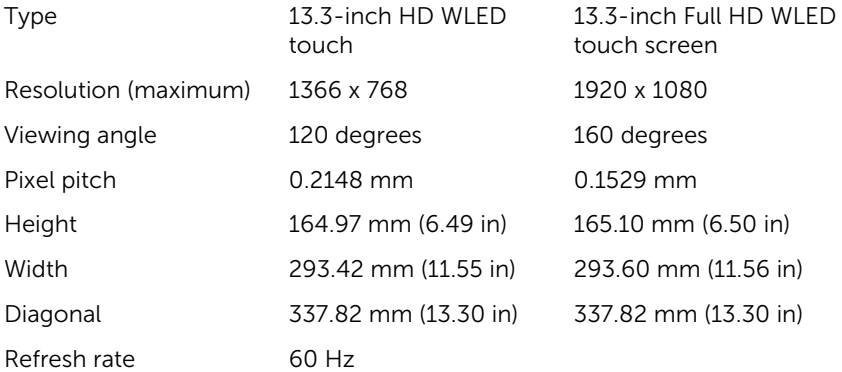

<span id="page-18-0"></span>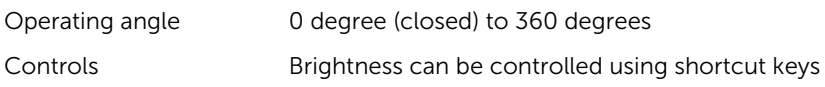

### Computer environment

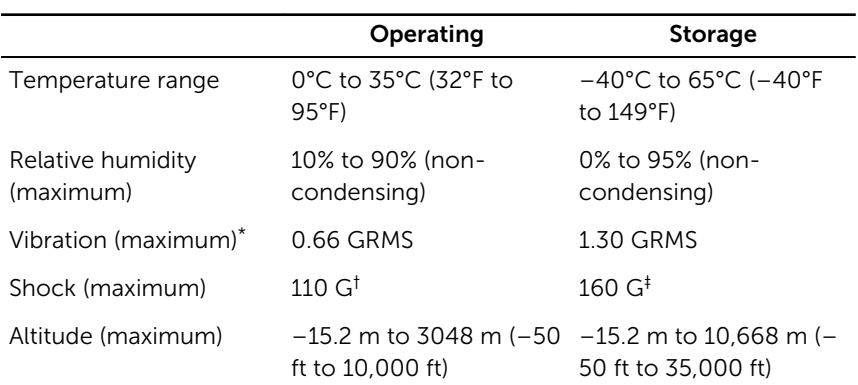

Airborne contaminant level: G1 as defined by ISA-S71.04-1985

\* Measured using a random vibration spectrum that simulates user environment.

† Measured using a 2 ms half-sine pulse when the hard drive is in use.

‡ Measured using a 2 ms half-sine pulse when the hard-drive head is in parked position.

## <span id="page-19-0"></span>Keyboard shortcuts

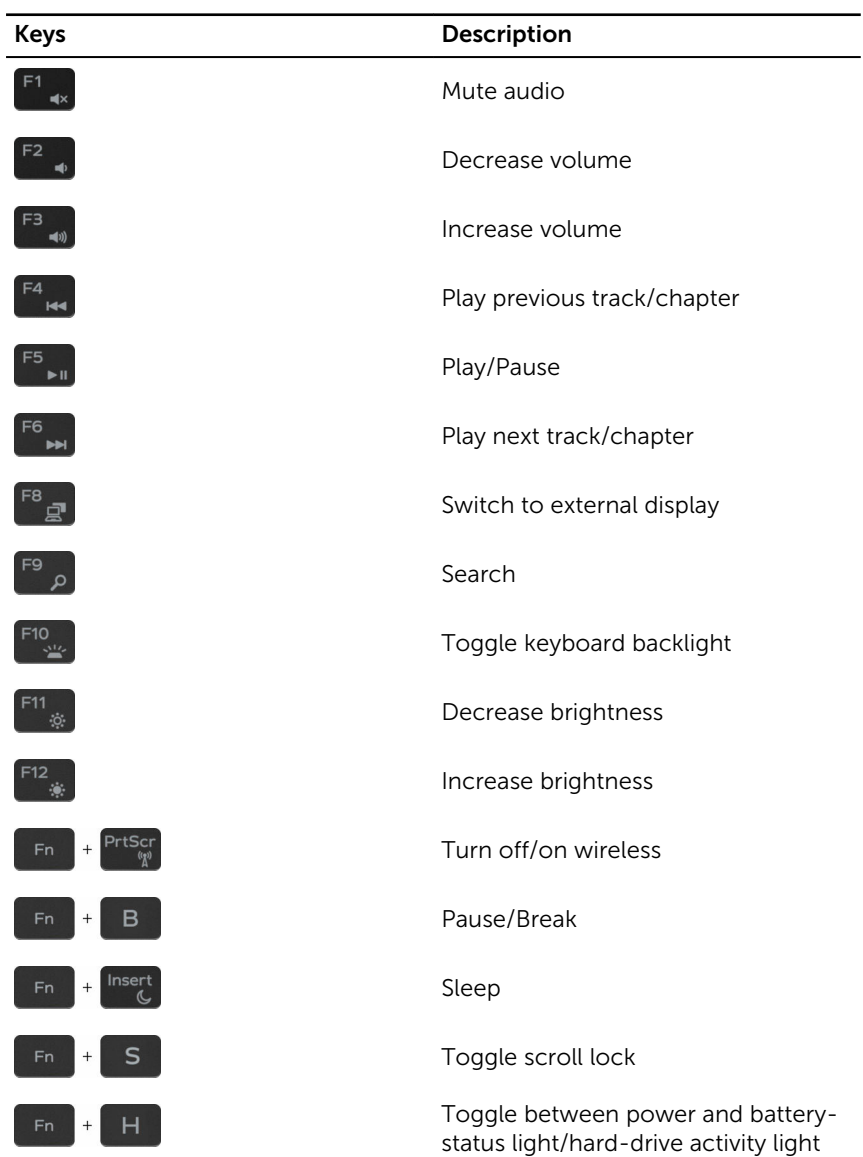

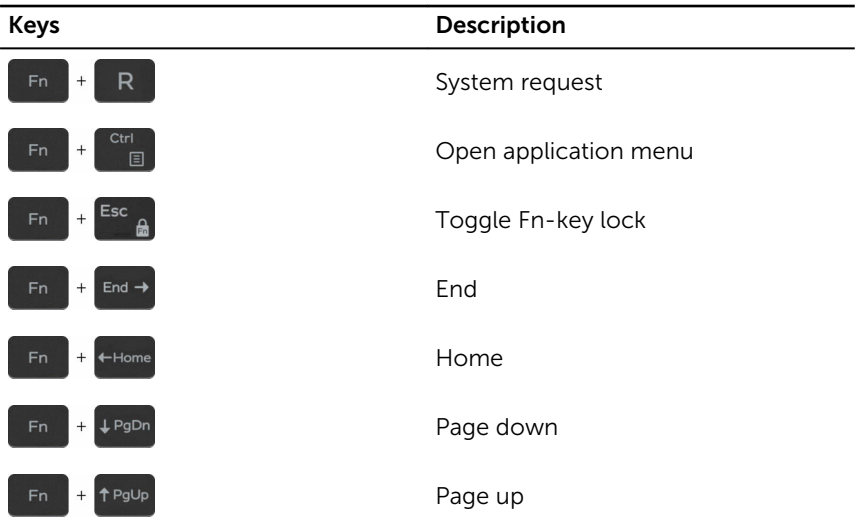

## <span id="page-21-0"></span>Getting help and contacting Dell

### Self-help resources

You can get information and help on Dell products and services using these self-help resources:

Information about Dell products and **[www.dell.com](https://www.dell.com/)** services

Dell Help & Support app

Get started app

Troubleshooting information, user manuals, setup instructions, product specifications, technical help blogs, drivers, software updates, and so on

Learn about your operating system, setting up and using your computer, data backup, diagnostics, and so on.

Accessing help in Windows 10 In Windows search, type **Help and** Support, and press Enter.

Online help for operating system [www.dell.com/support/windows](https://www.dell.com/support/windows) [www.dell.com/support/linux](https://www.dell.com/support/linux)

[www.dell.com/support](https://www.dell.com/support)

See *Me and My Dell* at [www.dell.com/support/manuals.](https://www.dell.com/support/manuals)

### Contacting Dell

To contact Dell for sales, technical support, or customer service issues, see [www.dell.com/contactdell](https://www.dell.com/contactdell).

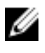

NOTE: Availability varies by country and product, and some services may not be available in your country.

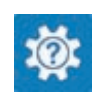

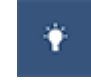

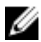

 $\mathbb Z$  NOTE: If you do not have an active internet connection, you can find contact information on your purchase invoice, packing slip, bill, or Dell product catalog.